# *Instruccions Writer*

- *Obrir Libre Office* Anar a la barra de tasques, part inferior de l'escriptori, i **clicar sobre la icona.**  $\boldsymbol{e}$ 圜 6  $\bullet$ E • • *Obrir document Writer* – Anar al **menú Fitxer**, a la part de dalt esquerra, i **clicar nou i seleccionar Document de text. Fitxer** Eines Ajuda Document de text  $Ctrl + N$  $Now$ ¥ ⊫
- **També podem obrir clicant sobre la icona** *Document del Writer del menú esquerra*

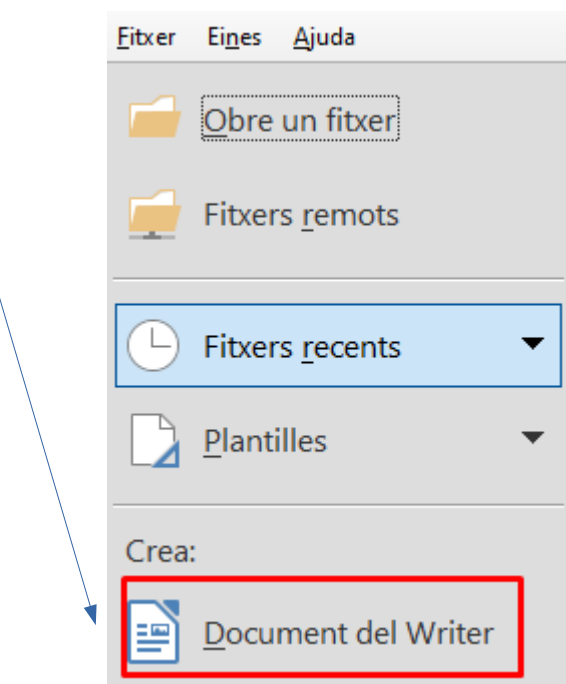

#### *LibreOffice Writer*

- Un cop tenim el document en blanc obert podem escriure.
- Immediatament podem **guardar el document clicant al menú fitxer** de la barra superior i clicant **anomena i desa**, quan ho guardem per primer cop.

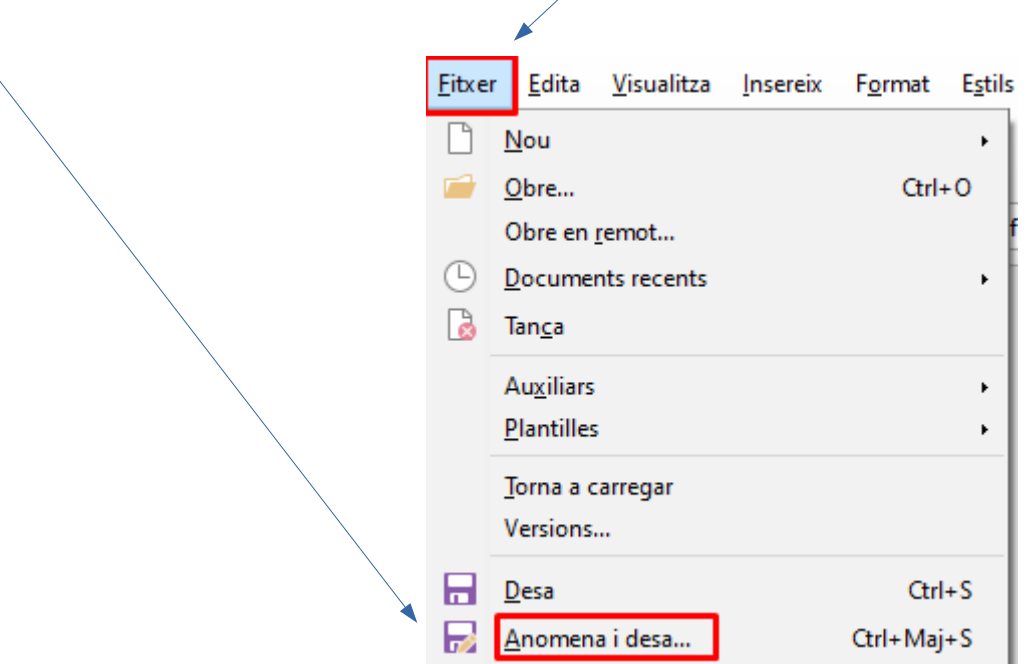

• Quan cliquem anomena i desa hem de **1er seleccionar la ruta (carpeta)** on volem que es guardi el document, **2on donar nom al document** i, per últim, **desar**. Això ho seleccionarem en el quadre de diàleg que sens obrirà.  $\frac{1}{2}$ 

![](_page_1_Picture_61.jpeg)

*CFA Sant Just Xavier Caparrós*

### *LibreOffice Writer*

• Per obrir un document existent amb el que ja hem treballat i ja tenim desat hem de clicar al **Menú fitxer** de la barra de menús superior, clicar **obre**

![](_page_2_Figure_3.jpeg)

## **buscar i seleccionar el document** del quadre que sens obre, finalment clicarem **obre.**

![](_page_2_Picture_49.jpeg)

## *LibreOffice Writer*

• El document apareixerà a la pantalla i podrem continuar treballant amb ell. Un cop acabada la feina, només caldrà que **cliquem Fitxer** i **Desa** o cliquem sobre la icona. *No caldrà anomenar i desar perquè ja ho hem fet quan vam guardar el document per primer cop.*

![](_page_3_Picture_36.jpeg)